# SHOP AT FRY'S & EARN *\$* FOR PJHS

#### **HOW?** DESIGNATE PAYNE JR. HIGH SCHOOL FOR COMMUNITY REWARDS ON YOUR FRY'S V.I.P CARD

## USE CODE #80586

### FOR DETAILED INSTRUCTIONS, SEE THE REVERSE SIDE OF THIS FLYER.

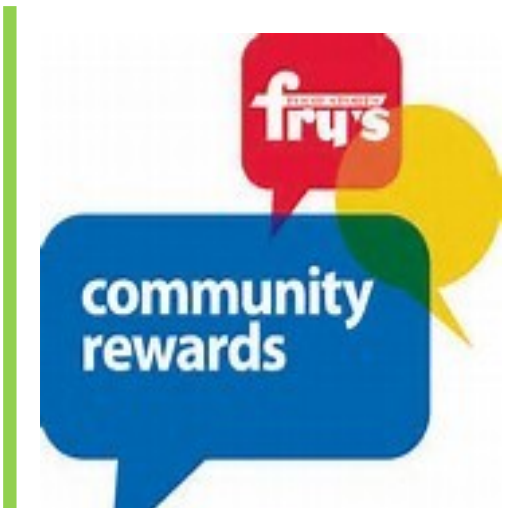

## IT'S EASY & FREE!

STEP 1 Create an online Fry's account

STEP 2 Register for the Fry's Community Rewards Program selecting Payne Jr. High School.

## STEP 3

Shop at Fry's! The bottom of your receipt will show proceeds that benefit PJHS through the Booster Club.

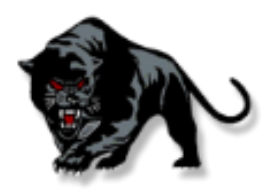

Payne Jr. High School has joined the Fry's Community Rewards program. This is an easy way to raise money for our school and you only have to sign up once a year! Shop at Fry's and a portion of your purchases will be rebated back to our school.

*Please note, you must have an email to sign up for Fry's Community Rewards.*

#### **STEP 1: CREATING AN ONLINE FRY'S ACCOUNT**

#### **\*\*NOTE: If you already have an online Fry's account, skip to #2**

- Go to **www.FrysCommunityRewards.com**
- Select 'Create an Account'
- Under Sign-In information, enter your email and create a password
- **(Write down your email & password—will need it in step 2)**
- Select 'Use Card Number'
- Enter your Fry's V.I.P Card Number, last name and postal code
- Under 'Select Your Preferred Store' enter your postal code
- Select 'Find Stores'
- Choose your store then select 'Create Account'
- You will then be prompted to check your email for a confirmation email
- Click the hyperlink in your email to finish creating your Online Fry's Account
- Continue to step #2 to register for the Fry's Community Rewards Program of your Choice

#### **STEP 2: REGISTER OR RENEW FOR THE FRY'S COMMUNITY REWARDS PROGRAM**

- Go to **www.FrysCommunityRewards.com**
- Select 'Sign-In'
- Enter your email and password then select 'sign in'
- **(This will be the email and password you created in step 1)**
- Select 'My Account then select 'Account Settings' from drop down menu
- Click 'edit' under Community Rewards. If prompted, enter personal information
- Under Find Your Organization: **Enter Payne Jr. High School or organization code 80586**
- Under Select Your Organization: Select box next to your organization
- Then select 'save changes'

• If you have registered correctly, you should now see Payne Jr. High information listed under 'Community Rewards' on your Account Summary page.

Thank you for supporting our Panthers!